# Photoshop World 2019

# Lightroom on the Go!

with Rob Sylvan

Leverage the power of the Lightroom ecosystem's editing experience in a more intuitive and cloud-based workflow and learn how to access your growing photo library across all your devices, so you can keep creating no matter where you are. In this class we'll dive deeper into the desktop and mobile-based Lightroom workflow to learn how to import new photos, keep your library organized, make your photos look fantastic, output to social media, utilize Adobe Sensei powered searches, and keep it all in sync with every device you own. Join Rob and learn if the cloud-based Lightroom is right for you and your workflow.

### A Brief History

If you are new to this whole Lightroom thing or if you've just been confused by all of the changes and versions of Lightroom, I recommend reading through my blog post from the 2017 announcement that started us on the path to having Lightroom Classic and this new cloud-based Lightroom: <a href="https://lightroomkillertips.com/new-lightroom-whole-new-ecosystem/">https://lightroomkillertips.com/new-lightroom-whole-new-ecosystem/</a>

In May of 2019 Adobe dropped the "CC" from both versions of Lightroom. What was formerly Lightroom Classic CC is now just Lightroom Classic, and the cloud-based ecosystem of apps that was formerly Lightroom CC is now just Lightroom.

Note, if referring to one of the applications within the Lightroom ecosystem, you might see them referred to as "Lightroom Desktop" (Mac and Windows app), "Lightroom Mobile" (iOS and Android app), "Lightroom Web" (lightroom.adobe.com), or "Lightroom TV" (Apple TV app). All of these are part of what is called the Lightroom ecosystem, as they all reference the same pool of photos and edits stored in the cloud. I'm sure this will take some time for all of us to digest and adjust how we refer to these apps.

# The Lightroom Ecosystem Today

I think it's helpful to think of the cloud-based Lightroom as an entire ecosystem that includes apps for iOS and Android, ChromeOS, Apple TV, a web-based interface through lightroom.adobe.com, and most recently the apps for Mac and Windows. Adobe's goal is to have unity in the look and feel of the interface across these platforms, so whether you open the app on your mobile device or on your laptop, you'll have access to the same set of features and functionality, as well as access to all the same photos that are stored in the cloud. That said, this remains a work in progress, and I can see it getting closer to feature parity with Lightroom Classic through each update into the future.

The takeaway from this decision to have two Lightroom applications is that Adobe has identified two distinct, albeit potentially connected workflows. One workflow is for those of us with a folder-centric workflow stored locally using Lightroom Classic, and the new workflow is

for those of us who want to be free of local storage and have access to all photos from every device using Lightroom.

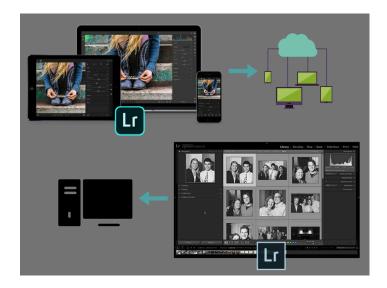

The new Lightroom is clearly an evolution of the features and functionalities we've had in Lightroom mobile for iOS and Android, with the obvious difference being that we can install it on our Windows and Mac computers. Lightroom has a much simpler interface to navigate, as it doesn't have modules found in Lightroom Classic, and is really just focused on accessing photos through Albums (known as Collections in Lightroom Classic) and making them look better with the included editing tools (which are largely the same as in Lightroom Classic's Develop module).

The key difference in using Lightroom over Lightroom Classic is that everything you do is automatically synced to the cloud. You can import photos on your computer running Lightroom, then switch to your phone to continue working, then switch to another computer running Lightroom and finish the job. From each device, you have access to the same photos and the same edits. I can't tell you how often people write in to the KelbyOne Help Desk asking how they can work with the same photos on more than one computer. Well, with Lightroom, now you can.

To get all of the apps in the Lightroom ecosystem to sync with each other, just download and install the app on each device you own, then log in with the same Adobe ID and password in each app. Everything else happens automatically from that point forward.

#### **Plan Pricing**

There are two subscription plans for acquiring these applications (not including the All Apps plan that includes, well, all of the apps). One is the same Creative Cloud Photography plan that we've had these last few years, and there's one new plan:

Creative Cloud Photography plan: For \$9.99/month, you get Lightroom Classic, Lightroom, Photoshop, integration with the mobile apps, everything else the plan had before, plus 20 GB of cloud storage. Additional storage can be purchased for \$9.99/month per terabyte.

Lightroom plan: Also for \$9.99/month, this plan includes Lightroom only, and 1TB of storage for source photos. Additional storage can also be purchased.

Compare plans: https://www.adobe.com/creativecloud/photography/compare-plans.html

# **Lightroom for Mac and Windows**

OK, with all the history out of the way, let's dive into the Lightroom app you can use on Mac or Windows. You'll often hear this referred to as the "desktop" app. The features and functionality are essentially the same across all Lightroom apps, though the app for one operating system can sometimes get a new feature before the others, but eventually they all catch up. I'll focus on the desktop app because it is likely to be your go-to app for most of your editing due to the larger screen and computing horsepower of your laptop (or desktop) computer.

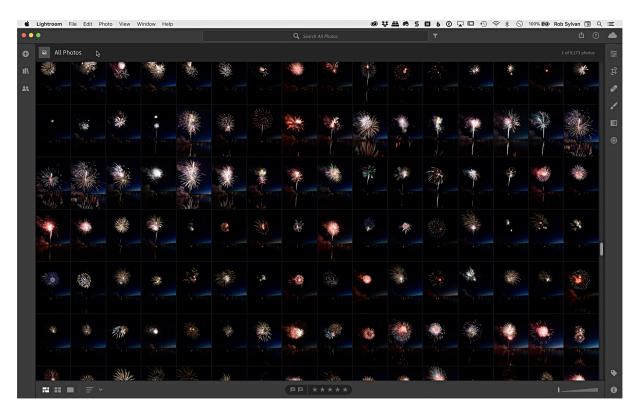

As you can see Lightroom has a much simpler interface than Lightroom Classic and is very reminiscent of how it looks on mobile. Your photos are front and center and there are no modules to switch between. You simply open the panel for the function you want to use along the left or right side. Along the top is the standard menu bar, below that in the center is the Adobe Sensei powered search function. The search works on whatever source you are viewing

at the time. Along the left side there is a plus symbol for adding new photos (more on that soon), and the icon below that will toggle the My Photos panel open and closed.

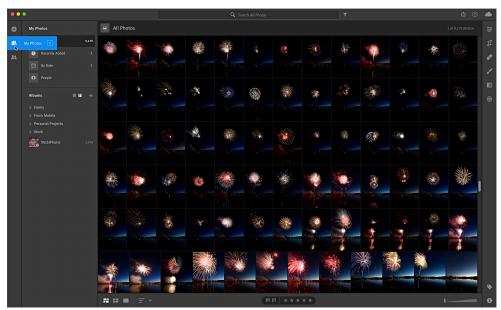

Along the bottom on the left are the three view options: Photo Grid, Square Grid, and Detail view. Square Grid is the view shown above, and it fits each photo into a grid regardless of its orientation. The Square Grid also shows the photos sync status. A check mark indicates it is synced and backed up.

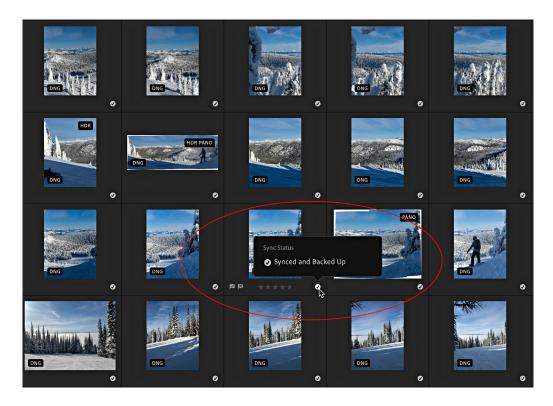

A circle with lines indicates the photo is synced, but only a smart preview is available to Lightroom CC. You would only see this with photos synced from Classic.

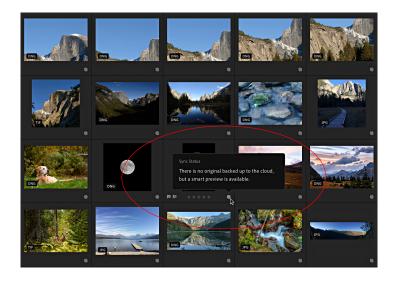

A blue animated circle indicates that photo is currently being synced. As you move your cursor over each photo cell you'll also see buttons for applying flags or ratings.

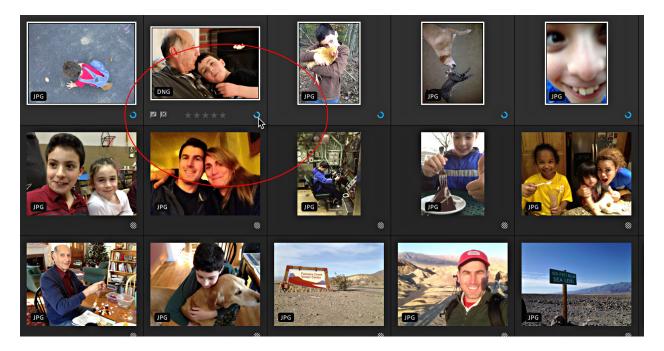

You can hide that extra info and just see the photos by switching to the Photo Grid. To do this you can click the icon at the bottom to switch, or just press the G key to switch between the two grids.

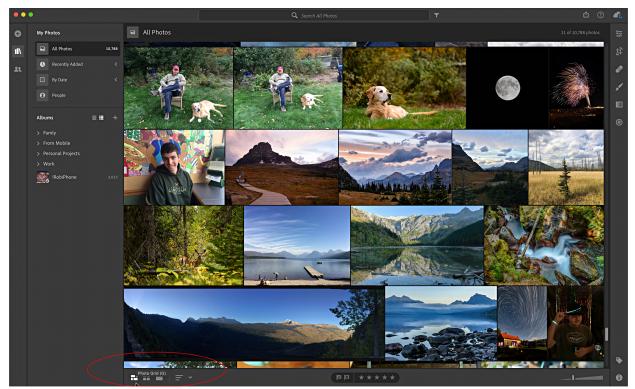

In the bottom center are additional buttons for applying flags and ratings to selected photos, but there are shortcuts for those too. If you have been a Lightroom Classic user, you need to note that there is a change in keyboard shortcuts here for applying a Pick flag. In Lightroom you press Z to Pick, and X to Reject. Why Z? Because it is right next to X, so it is an easy reach for the fingers. The U key will remove the flag (Unflag). The 0-5 number keys work to apply corresponding ratings. The slider at the far-right end on the bottom changes thumbnail sizes.

The last view is Detail view, which you can get to a number of ways. You can click the Detail view icon, press D, double-click a thumbnail, or open any of the editing tools (along the top right side). Will take a closer look at the editing tools in a moment.

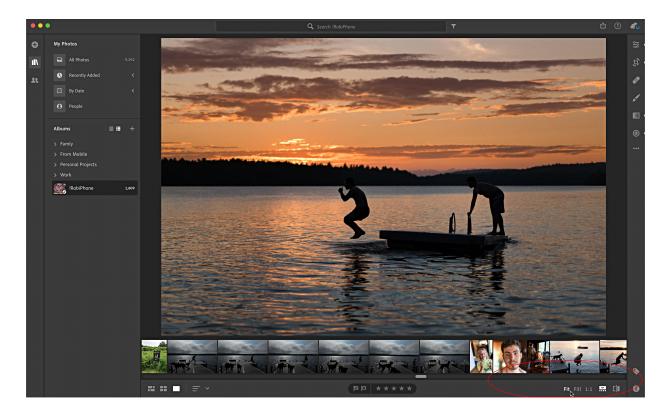

While in Detail view you'll see the options for Fit, Fill, 1:1 zoom levels, and then a button to toggle the visibility of the Filmstrip, and a button for showing before and after edits (called Show Original).

#### **Adding Photos**

The process of adding photos to Lightroom is very simple. You can add photos that already exist on your hard drive or new photos from a memory card. Here's how it works:

STEP ONE: Click the plus sign in the upper-left corner to begin. If you have a memory card inserted Lightroom will recognize it and give you a choice to add photos by browsing your computer or from the connected device (your card). If there is no memory card attached at the time, then you will just be presented with the dialog to navigate your computer to where your photos are stored. For this example, I'm adding from a card.

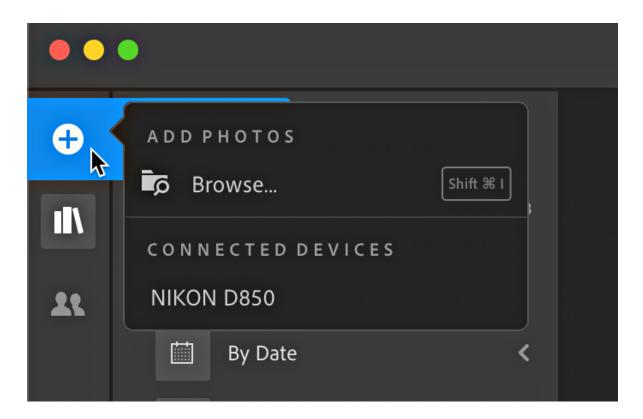

STEP TWO: Select the source for your photos. The thumbnails will quickly load on the screen.

STEP THREE: If you are planning to add all photos, check the box for Select All along the top. Or you can select groups or individual photos by checking the box that appears on each thumbnail when you hover your cursor over it.

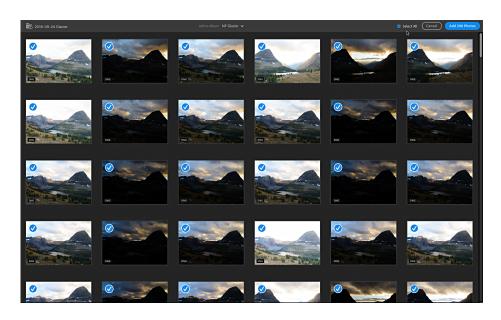

STEP FOUR: Decide if you want to add the photos to an album as part of the process. I recommend doing this now. Click the Add to Album drop-down menu and choose New to create an album or choose an existing album.

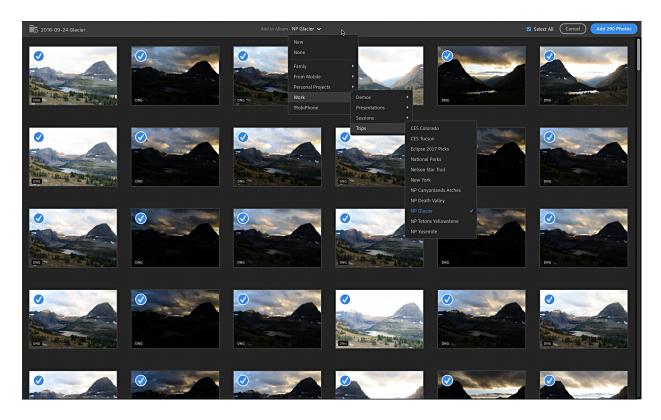

STEP FIVE: Click the Add button to begin the process of adding the photos to Lightroom CC.

Assuming you are connected to the internet, your photos will begin uploading to the cloud. However, they are first stored locally on their way up, so if you are not connected to the internet you can keep working and they will upload the next time you are online (and Lightroom is open). Click the cloud icon in the upper-right to check the progress. You'll see how many photos are syncing as well as how much cloud storage you have left. Once you've added photos to Lightroom you'll want to keep them organized.

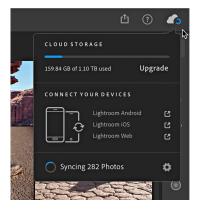

#### **Getting Organized**

Click the My Photos button to open the panel that displays all your albums. Because your photos are stored in the cloud it makes getting organized super simple. There's no worry of filling up hard drives or moving photos around on your drive. Lightroom uses Albums to gather your photos into meaningful groups (same as collections in Classic). Because Albums only exist in the cloud you can use as many or as few as you need, and you can put any one photo in as many Albums as you want.

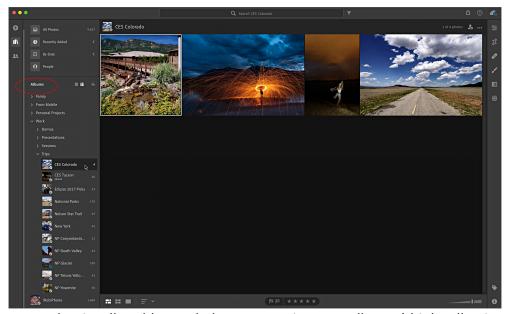

Lightroom uses what it calls Folders to help you organize your Albums (think collection sets in Lightroom Classic). Folders can only contain other Folders (up to five folders deep) and Albums and can provide a sense of structure to your organization.

You can create new Albums and folders by clicking the plus symbol at the top of the Albums section of the panel. Here's how I typically put photos into a new Album:

STEP ONE: Select the photos you want to include in the Album.

STEP TWO: Click the plus symbol in the Albums pane and choose Create Album to open the Create Album dialog box.

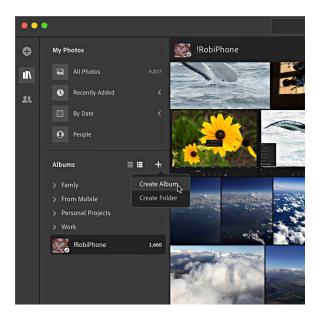

STEP THREE: Give your Album a meaningful name. Note that it is already configured to include the selected photos. Click Create to complete.

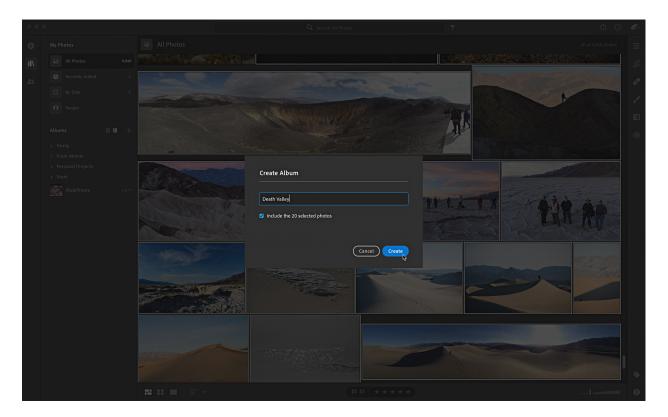

Your Album will appear on the left side with the photos already included. Once the Album is created, you can drag and drop additional photos from the Grid into the Album.

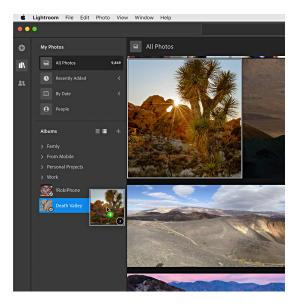

You can also drag and drop Albums into Folders to keep your panel tidy.

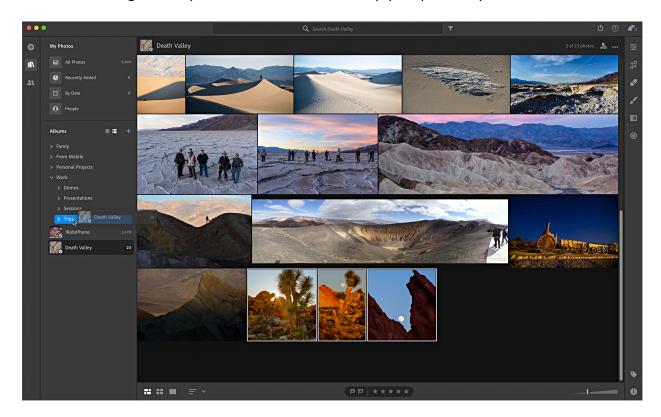

As you build out your organizational structure you can do that even faster by first selecting the photos, then right-click the parent folder you want your new Album to go into and choose Create Album from the contextual menu.

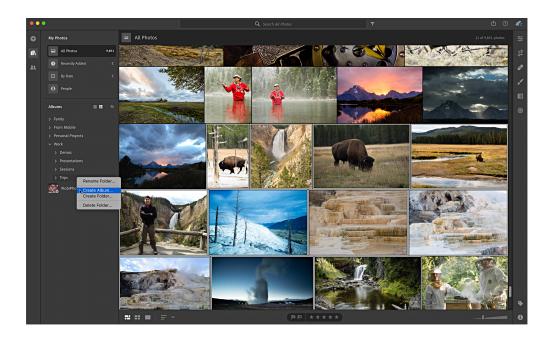

Now when the Create Album dialog appears it will already be set to include the selected phots and put that new Album within the Folder you right-clicked. Super easy.

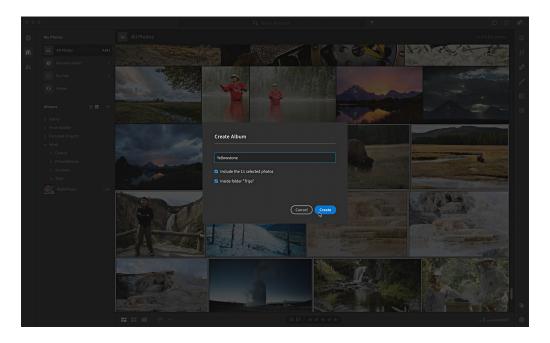

As you create these Folders and Albums they are also synced across all other Lightroom ecosystem apps. So, you can do your organization in Lightroom on your computer, switch to your phone during your commute, pick it up later on your tablet, and each one picks up where you left off (once sync is complete).

Note, Folders do not sync back to Lightroom Classic (and Collection Sets in Lightroom Classic do not sync back to Lightroom, so you need to manually re-create those structures in both applications if you use Lightroom Classic).

Speaking of Lightroom Classic, if you get to a point where you are considering the prospect of migrating your Lightroom Classic catalog to Lightroom I've written an entire article on how to get ready for migration in Issue 38 of Lightroom Magazine. As a KelbyOne member you can download/view all the Lightroom Magazines here:

https://members.kelbyone.com/magazine/#magazines

# Adobe Sensei powered search

Once a technology preview, this search function does not rely on keywords (although it does also utilize keywords you enter yourself), but rather artificial intelligence and machine learning technology that analyzes the contents of your photos and allows you to find certain images based on their content. This same search functionality is found in all of the Lightroom ecosystem apps (including Lightroom on the web). For example, I'll click on All Photos (to search on everything) and enter "flower" in the field, and I get back 450 results. I encourage you to play around with all kinds of words and see the results you get back. I've been consistently impressed. Scrolling through the results I did find misfires near the end, but the beginning of the results were spot on.

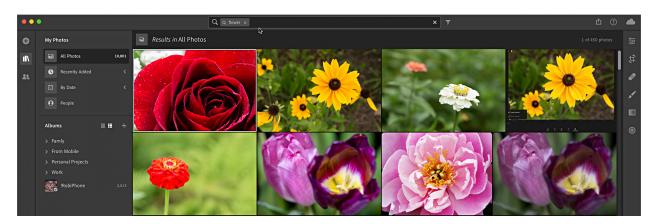

# **Filtering**

Next to the search field is a funnel shaped icon for filtering your current view (or search results). Clicking the icon expands its options, and allows you to filter your results based on star ratings, flags, image type, keywords, camera, location, sync status, or people. This is a powerful tool to drill down to just the photos you are looking for.

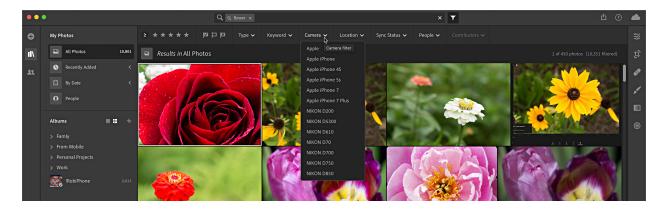

#### **Editing**

While the engine under the hood (so to speak) is the same in the cloud-based Lightroom as in Lightroom Classic (or Camera Raw), the interface and overall experience is slightly different. Adobe has made great gains in getting closer to feature parity with Lightroom Classic's Develop module, though it still lacks some tools (like Range Mask in local adjustments), and I suspect it is just a matter of time before it is a full equal. Let's walk through an edit of a landscape photo to see how similar, yet different the experience can be.

STEP ONE: Starting in Grid view (G) or Detail view (D), press the E key or click the Edit icon in the top-right panel to gain access to the editing tools. Note, a Filmstrip will appear along the bottom, which is helpful for moving between photos, but can be closed by clicking the Filmstrip icon (bottom of interface) or pressing the forward slash key (/).

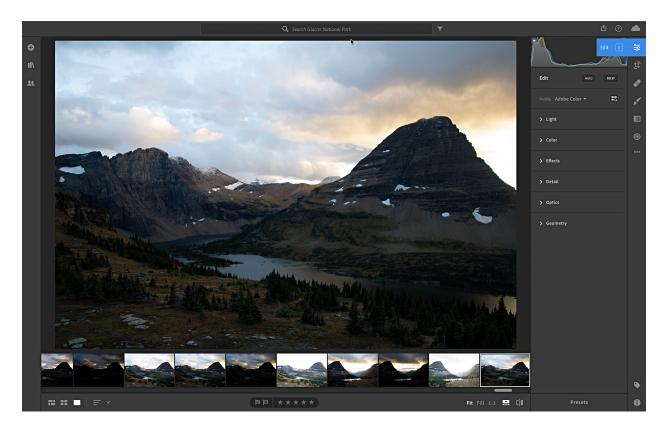

STEP TWO: Click the three-dot menu (under the Edit icon on the right-edge) to see the options it contains. I recommend making the Histogram visible and turning on Single-Panel Mode (like Solo Mode) so that only one panel is expanded at a time. Note that you'll also find the commands for copy and pasting settings, showing the original image, resetting edits, editing in Photoshop, and all of the associated keyboard shortcuts.

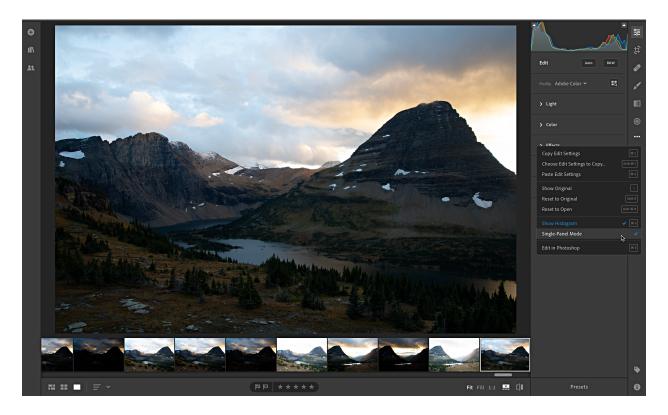

STEP THREE: (Optional) Click Auto to start your edit from the recently tweaked Auto settings and choose your desired profile. I clicked Auto and chose Adobe Landscape for my photo.

STEP FOUR: Expand the Light panel to access the tonal value controls (no Basic panel here) and adjust as needed. Click the Tone Curve icon in the upper-right of the Light panel to open the Tone Curve panel for additional control over brightness and contrast.

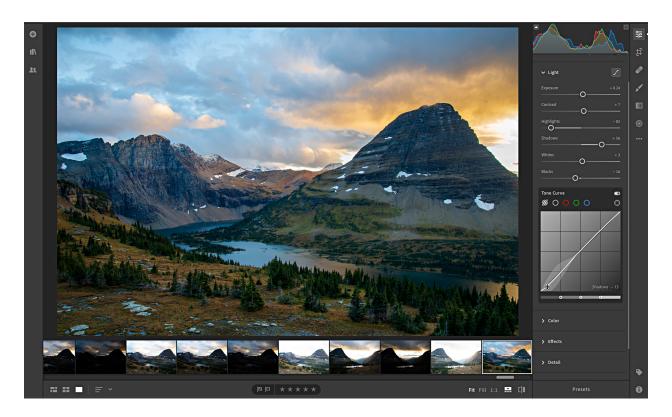

STEP FIVE: Expand the Color panel and adjust White Balance, Vibrance, and Saturation as needed. Click the Color Mixer icon in the upper-right of the Color panel to open the Color Mixer panel (think HSL panel in Lightroom Classic) to fine tune color adjustments. Note the Target Adjustment tool (cross hair icon) allows you to adjust Hue, Saturation, and Luminance by clicking and dragging within in the photo.

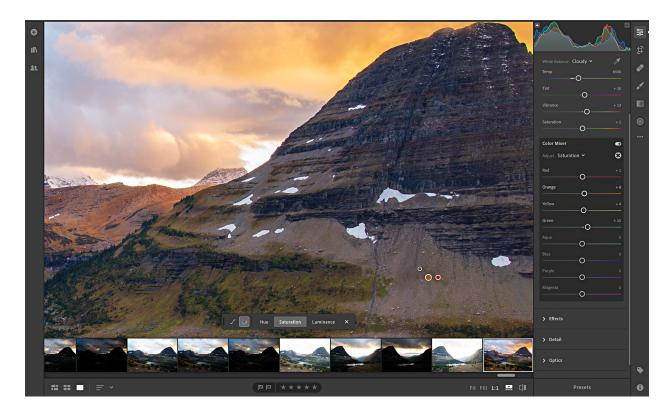

STEP SIX: Expand the Effects panel to adjust Texture, Clarity, Dehaze, Vignette, and Grain. Click on the photo to zoom into to 1:1 view or click the 1:1 icon (bottom of interface) when adjusting Texture or Clarity. Note that the Split Toning icon also lives in the top-right of this panel.

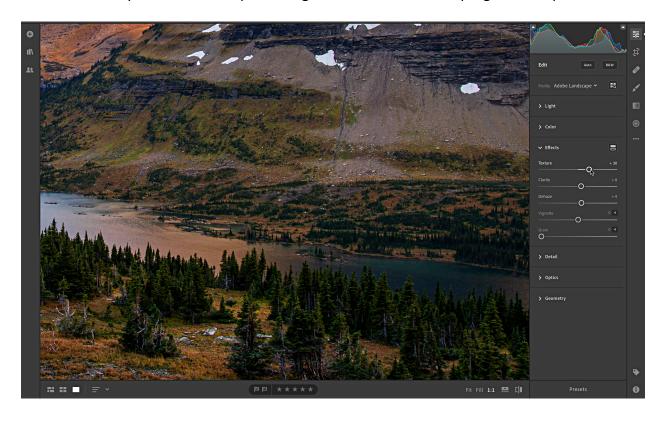

STEP SEVEN: Expand the Detail panel to access controls for Sharpening and Noise Reduction. You'll want to remain zoomed into 1:1 for this, and then click the disclosure triangle next to Sharpening to find the familiar controls for Radius, Detail, and Masking. Just like in Lightroom Classic, you can hold the Option key (PC: Alt) while moving any of the sharpening sliders to see an alternative (and helpful) view of how that adjustment affects the photo.

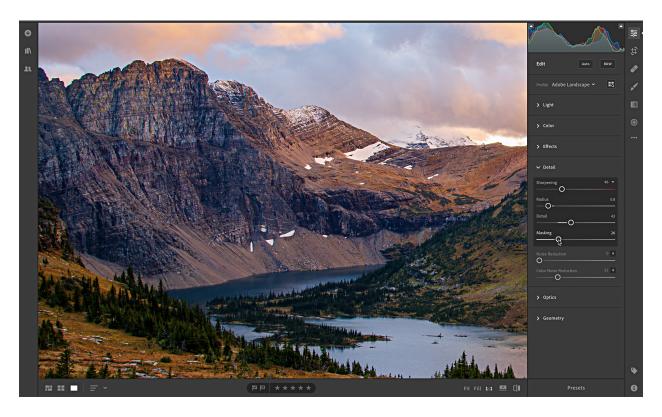

STEP EIGHT: Expand the Optics panel to automatically remove Chromatic Aberration and Enable Lens Correction. If the checkbox alone did not remove the green or purple fringe, you can click the Defringe icon (upper-right) to access additional controls for removing color fringing.

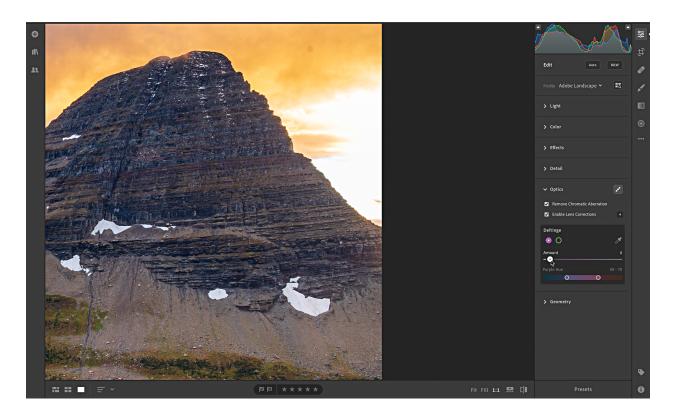

STEP TEN: Expand the Geometry panel to access the perspective distortion correction tools in the form of the Upright options or Manual Transforms adjustments.

STEP ELEVEN: Locate the Crop Tool, Healing Brush, Brush (Adjustment Brush), Linear Gradient (Graduated Filter), and Radial Gradient (Radial Filter) controls under the Edit icon along the right-edge. These function the same as their counter-parts in Lightroom Classic with a few minor exceptions to be aware of at this time. I noted the current lack of Range Mask in the Brush, Linear Gradient, and Radial Gradient, but you should also know that the Crop Tool currently lacks an option to enter a custom aspect ratio (though you can click the Constrain Aspect Ratio icon and manually adjust the crop rectangle as desired).

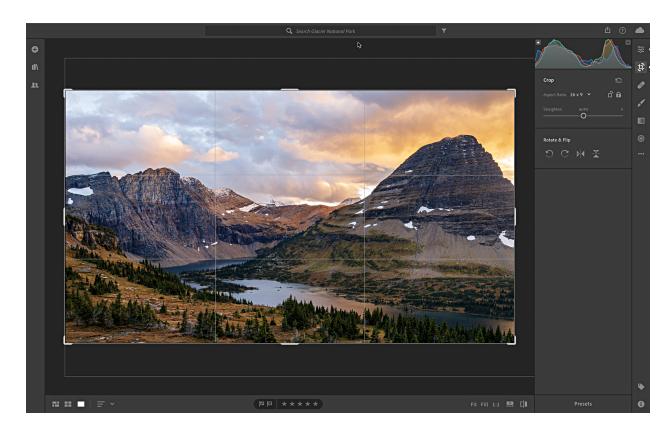

I think you'll find that overall the editing experience is powerful and familiar to Lightroom Classic, but give yourself time to get acquainted with the subtle differences in names, panel groupings, and shortcuts to avoid the frustration of things not working the way we assume.

#### **Export**

When the editing is done and you are ready to export your copies from the desktop version of Lightroom to a local storage destination your options are (currently) a bit limited compared to Lightroom Classic. To begin the process, click the Share icon at the top-right of the interface and choose Save To, which will open the Save dialog.

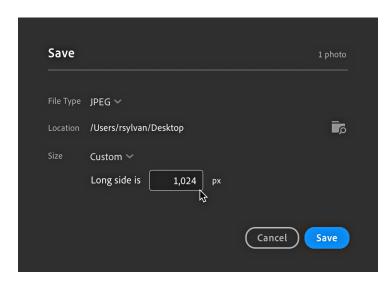

Here you can choose between JPEG and Original + Settings for file type. If you choose JPEG you will also have the ability to choose a size (Small, Full, or Custom). Choosing Custom allows you to set a limit on the length of the long side (which will proportionally resize the short side). If you need more options for file type, size, color space, etc. then you could send a copy to Photoshop (remember that three-dot menu I mentioned earlier), and then save out a customized copy from there.

As the cloud-based Lightroom ecosystem continues to evolve and improve, I am sure we will see our favorite features and functions appear to complete our personal workflows. That said, I am impressed with how much I can do from either of my computers without having to worry about which computer the source photos are stored on, and then pick up where I left off in my iPhone or iPad.

# Additional Resources to learn more about Lightroom

15 videos to learn more about getting started with the cloud-based Lightroom: https://www.youtube.com/playlist?list=PLmXfFxjdp3CEJ9DOEQ5VZcf5hHmsX4e X

Please don't hesitate to reach out to me directly @ rob@lightroomers.com if you have any Lightroom questions. Be sure to check in at <a href="https://lightroomkillertips.com/">https://lightroomkillertips.com/</a> for my weekly tips column on all things Lightroom. Of course, KelbyOne members can always reach me through the <a href="Lightroom Help Desk">Lightroom Help Desk</a>.